# **Portfolium**

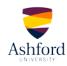

## **QUICK-START GUIDE**

Portolium is a tool designed to help you showcase your projects and skills. Portfolium is a free tool you can continue to use after your course is complete. You will use the same Portfolium account for all courses that have assigned it as a tool. There is no limit on usage, access, or storage. After you graduate from Ashford, your account becomes an alumni account that is still linked to Ashford's network.

# **Accessing Portfolium in Canvas**

To access Porfolium from your Canvas course, simply click on the Portfolium link in the sidebar.

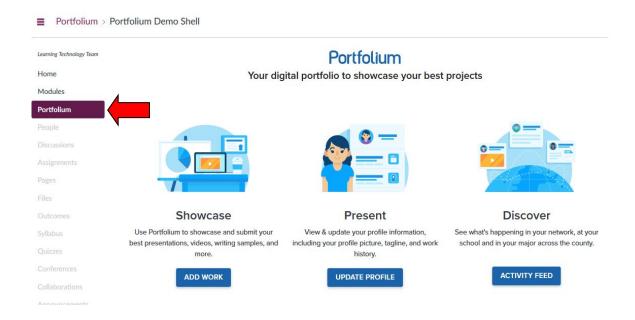

The Portfolium home page displays three menu items: Showcase, Present, and Discover.

## Showcase

This is where you upload your projects to your portfolio. To add a new item, simply click on the Add Work button.

From there you will select what type of entry you would like to add: **Job or Internship**, **Work or Project**, or **Volunteer Work**.

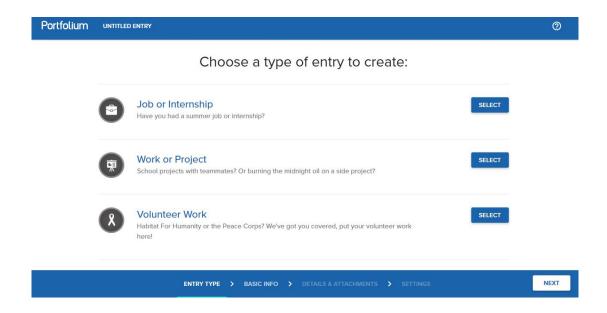

Use the "Previous" or "Next" buttons at the bottom of the page to navigate through. You progress will be automatically saved when you advance to a new page, or you can click on the "Save" button at the top of the page.

We'll go through the steps for adding a "Work or Project" below.

#### Work or Project

After you click "Select", you will be asked to provide a little more information about your entry.

#### **Basic Information**

- Upload images associated with your project (optional)
- Choose a category. Some examples are Art & Design, Business, Science, Education, etc.
- Give your entry a title
- Describe your entry

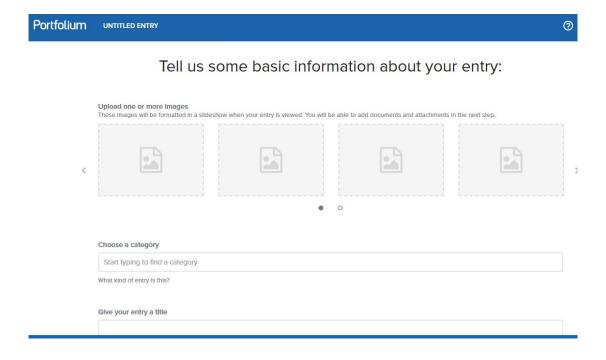

Once you have finished entering your information, click "Next" to proceed.

Note: You also have the option to share your entry on Facebook by clicking the button at the bottom of the page.

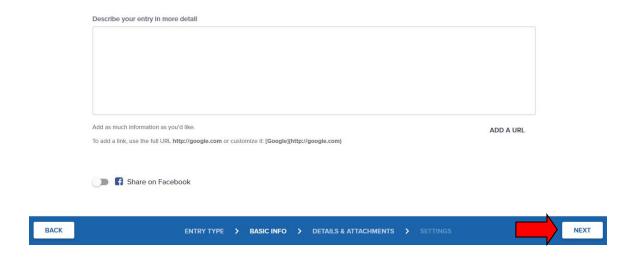

### **Adding Detail**

On the next page, you will have the option to add more detail to your entry by tagging teammates; adding skills, tools, or software you used in your project; adding applicable hashtags; and uploading your file.

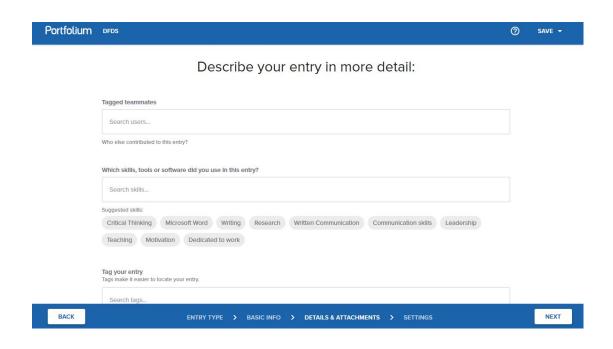

**Tagged Teammates**: Here you can add in people who have worked with you on this project. Once you start typing a name, suggestions of Portfolium users who match your entry will appear in a drop-down menu below.

**Skills, Tools, or Software**: In this section, you can include tags for what skills and tools you used while working on your project. Add any of the suggested skills below the entry box by clicking on them. You can search additional skills or tools by typing in the entry box and selecting one of the options that appear on the drop-down menu.

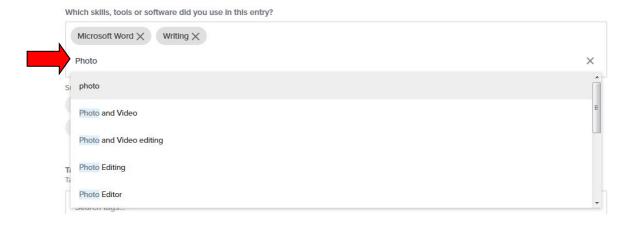

**Tag Your Entry**: Add any relevant hashtags to tag your entry. These hashtags will appear next to your published entry and will be searchable by potential employers.